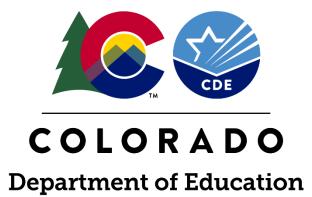

RITS Batch FILE SUBMISSION

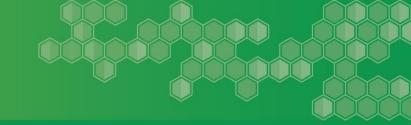

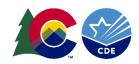

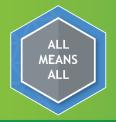

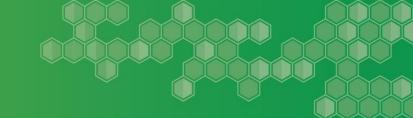

#### **RITS Batch**

#### **Purpose of RITS Batch Submission**

- ☐ The purpose of the RITS Batch submission is to update the information in RITS, based on what is in your Student Information System (SIS). Thus the record in your SIS is presented the same way in RITS and RITS matches your SIS.
- ☐ Saves time by updating a large group of students at one time, or your entire student population.
- ☐ By cleaning up the data through a RITS Batch submission your efforts will pay off by reducing the possible SASID errors in the Student Interchange, October Count, EOY etc.
- ☐ Creates more efficiency with the users workload

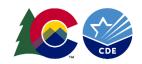

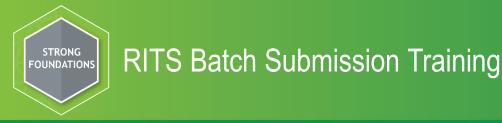

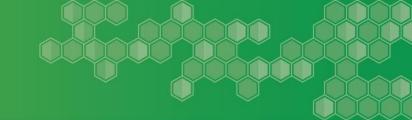

# The goal of this training is to help Districts/Local Education Agencies (LEAs) update SASIDs more efficiently and accurately.

#### This training will include:

- ♦ RITS Batch File Layout specifications
  - ♦ Submitting a RITS Batch file
    - Batch Maintenance
      - ♦ Validation Report
      - ♦ Editing a Record
    - ♦ Submitting to RITS

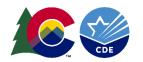

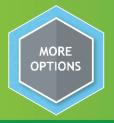

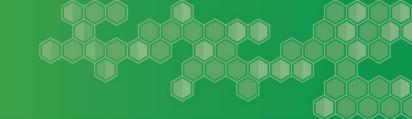

# **Tips and Tricks**

- You may submit a RITS Batch file anytime of the year regardless of what the school year reads.
- It can take up to several days during the busy time of the year (August mid November), due to heavy volume, for records in case management to be reviewed.
- Follow the RITS Batch File Layout Protocol when submitting a RITS Batch File. <a href="http://www.cde.state.co.us/datapipeline/yrrits">http://www.cde.state.co.us/datapipeline/yr rits</a>
- You must go to the EDIT Record Screen in order to correct any errors in the file.
- To check the status of your submitted records always check the SASID Download Report

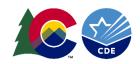

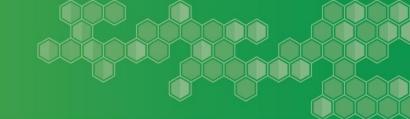

# Access to the RITS System –

To submit and update records via Data Pipeline your district's Local Access Manager (LAM) must grant you permissions under the role of "district admin"

To request access please go to this link:

https://www.cde.state.co.us/idm

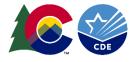

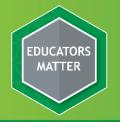

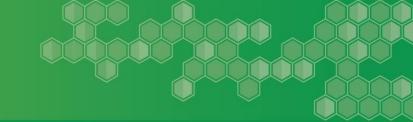

To log into Data Pipeline to submit a RITS Batch File you will use this link: <a href="https://www.cde.state.co.us/idm">https://www.cde.state.co.us/idm</a>

You can bookmark this link for easier access.

Click on Data Pipeline → Log in to Data Pipeline

Log in to Data Pipeline

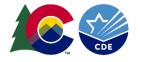

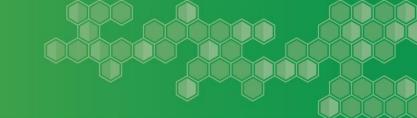

#### **BUILDING THE RITS Batch File**

To prepare the RITS Batch file follow your vendor's instructions for automatic export from your student information system (SIS). If your district is not set up for an automated RITS Batch export you will need to build the file yourself following the RITS Batch file layout specifications.

In a Batch Submission you will include the SASID; remember you are updating on the existing SASID.

File Layouts can be found at the following link:

https://www.cde.state.co.us/datapipeline/yr rits

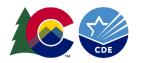

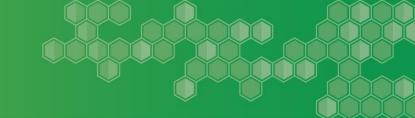

#### **BUILDING THE RITS Batch File**

You may submit a file in these three formatting choices:

- Text file
- Excel file must include a header row with text
- CSV File must include a header row with text

The naming conventions of the file is determined by the user, with the exception of the use of spaces in the file name - spaces are NOT allowed. Once your file is complete save it to a place that you will remember.

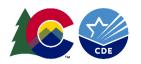

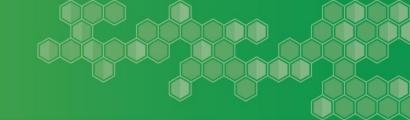

#### FILE UPLOAD

Click on File Upload- this will open up more choices. We will discuss each sub header as we progress in the training.

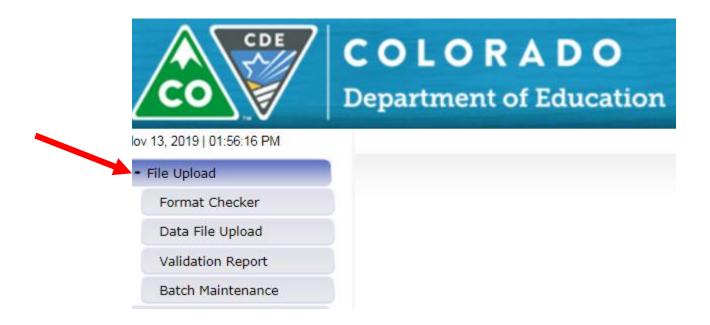

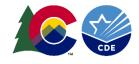

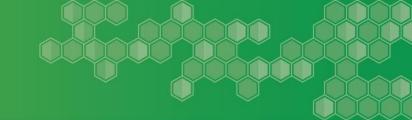

#### **FILE UPLOAD**

#### **NEXT STEP: Click on Format Checker**

Format Checker checks the first row (not your header row) of your file for formatting errors. The system is not checking the formatting of the entire file ONLY the first row.

- 1. Choose your Data Set- RITS
- 2. File Type In this case RITS Batch
- 3. School year current school year
- 4. Browse to where you saved your file
- 5. Click Upload

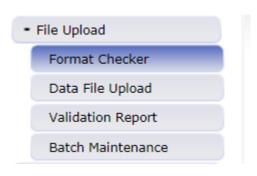

#### Format Checker

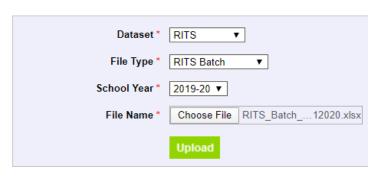

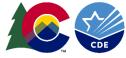

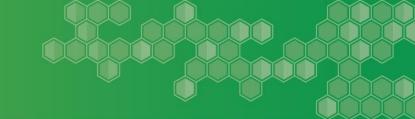

#### **FORMAT CHECKER**

The screen will display formatting errors in the first row of your file (not your header row); these errors will be highlighted in red. You will need to go back to your file and correct any formatting errors. Remember to correct your source system as well.

If you have many errors it might be best to correct in your source system and resubmit a file to the Format Checker.

If you have no errors in your file then the screen will show passed in green (see next slide).

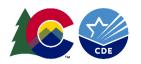

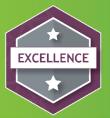

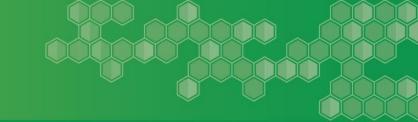

# **FORMAT CHECKER**

#### **Format Checker**

| Dataset *     | RITS v                     |
|---------------|----------------------------|
| File Type *   | RITS Batch ▼               |
| School Year * | 2019-20 🔻                  |
| File Name *   | Choose File No file chosen |
|               | Upload                     |

| Data Element Name   | Excel Column | Data Element Length | Original Length From File | Result |
|---------------------|--------------|---------------------|---------------------------|--------|
| Sasid               | A2           | 10                  | 10                        | Pass   |
| District Code       | B2           | 4                   | 4                         | Pass   |
| School Code         | C2           | 4                   | 4                         | Pass   |
| Lasid               | D2           | 10                  | 10                        | Pass   |
| Last Name Student   | E2           | 30                  | 30                        | Pass   |
| Suffix Name Student | F2           | 3                   | 3                         | Pass   |
| First Name Student  | G2           | 30                  | 30                        | Pass   |
| Middle Name Student | H2           | 30                  | 30                        | Pass   |
| Birth Date Student  | 12           | 8                   | 8                         | Pass   |
| Entry Grade Level   | J2           | 3                   | 3                         | Pass   |
| Gender Student      | K2           | 2                   | 2                         | Pass   |
| Active Indicator    | L2           | 1                   | 1                         | Pass   |

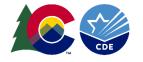

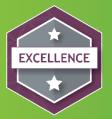

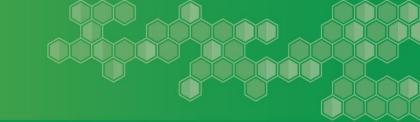

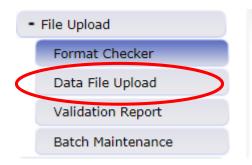

#### DATA FILE UPLOAD

You are ready to upload your file – Choose Data File Upload

- 1. Choose your Data Set-RITS
- 2. File Type RITS Batch
- 3. School year current school year
- 4. Your district will automatically default
- 5. Browse to where you saved your file
- 6. Click Submit

#### **Data File Upload**

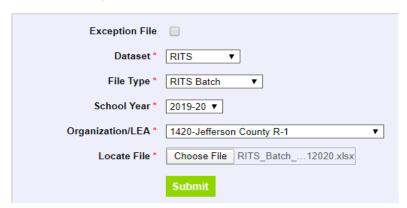

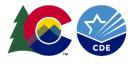

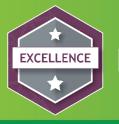

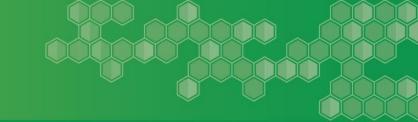

#### Once submitted you will get this message:

# The File Upload request has been successfully submitted. Batch ID for the submitted request is 362559 An email will be sent after the processing is complete. Exception File Dataset\* RITS File Type\* RITS Batch School Year\* 2019-20 Organization/LEA\* 1420-Jefferson County R-1 Locate File\* Choose File No file chosen

You will want to jot down the Batch ID for reference

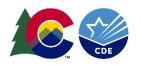

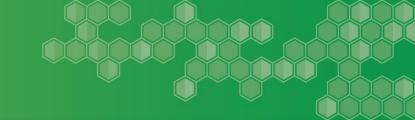

# **Validation Report**

- 1. Choose your Data Set- RITS
- 2. File Type In this case RITS Batch
- 3. School year current school year
- 4. Organization/LEA will populate with your district
- 5. Batch ID the one you just submitted
- 6. Click view Report

The Validation Report will show you what errors you have in your file. If there are no errors you will get a message telling you there are no errors in the batch. Below is an example in which the file has a few errors. This report just displays what the error(s) are in the file. You cannot fix any errors in this report.

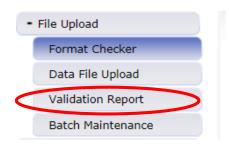

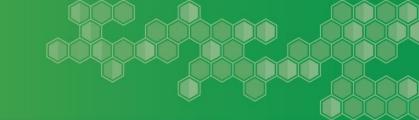

# **Validation Report**

If you receive an error message and you only have a few errors, fix them and move on. If there are more than just a few errors go back to your file and correct the errors and resubmit the file. Always remember to correct your source system. You will correct errors in the Edit Record Screen

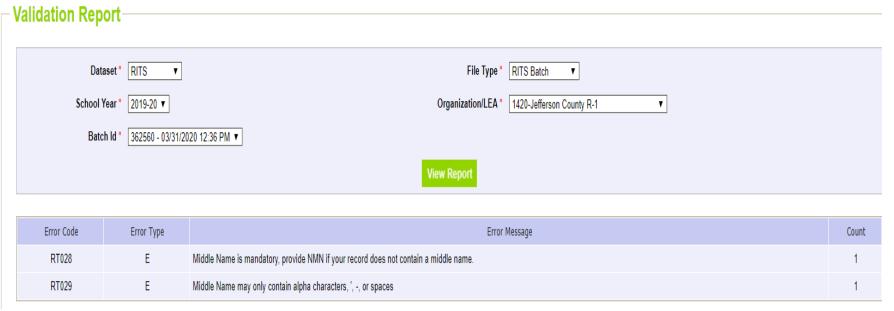

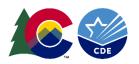

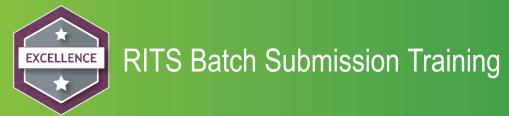

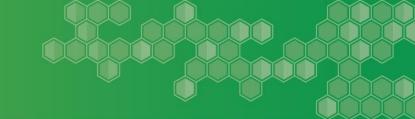

#### **Batch Maintenance**

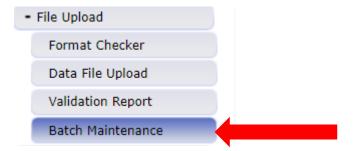

Batch Maintenance can be used when you want to see the error count and if your batch has processed.

If you have a need to delete the batch this can done in Batch Maintenance as well as downloading a submission.

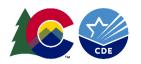

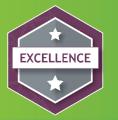

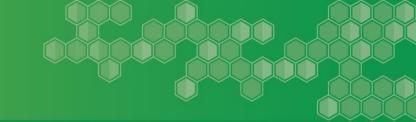

#### Cleaning up errors displayed from the Validation Report

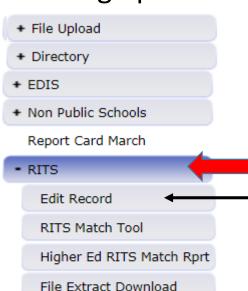

RITS Web System

+ Dataset Administration

+ Pipeline Reports

+ Cognos Report

Click on the icon next to RITS this will open up more screens. Choose Edit Record.

- 1. Click on RITS
- 2. Click on Edit Record

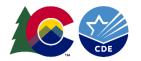

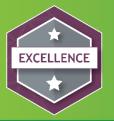

# RITS READ/MATCH TOOL TRAINING

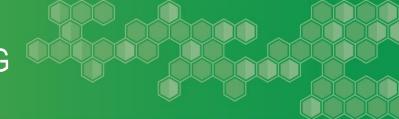

#### **EDIT RECORD**

- Choose File Type RITS Batch
- School Year Current school year will auto populate
- Organization Your district will auto populate
- Batch ID Most current will be at the top of the list
- o Error Records All selecting all will yield all of your records in the file
- YES Selecting Yes will yield only records with errors
- NO Selecting No will yield records with no errors

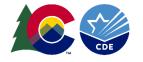

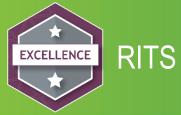

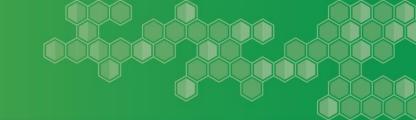

#### **EDIT RECORD**

The File Type, School year, Organization, Batch ID and Error Records Fields must be populated

#### **Edit Record** File Type\* RITS Batch • School Year\* 2019-20 ▼ Batch ID \* 362560 - 03/31/2020 12:36 PM ▼ Organization/LEA \* 1420-Jefferson County R-1 Error Records All Fields marked with \* are mandatory Student's State ID (SASID) School Code All ►Local ID (LASID) Student's Last Name Student's Middle Name Student's First Name Student's Date of Birth Grade Level All Student's Gender All

Using the optional search fields such as SASID, LASID, Student's First Name etc. you can find a single record within your file.

#### **Click SEARCH**

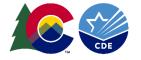

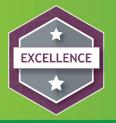

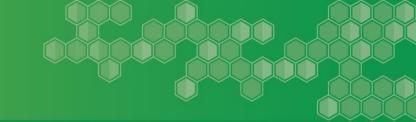

#### **EDIT RECORD**

- ❖ Fields that have an error will show up in red. Errors must be corrected to submit to RITS Web.
- ❖ Fields that have a warning will show up in yellow. Warnings do not need to be corrected to move onto RITS Web.

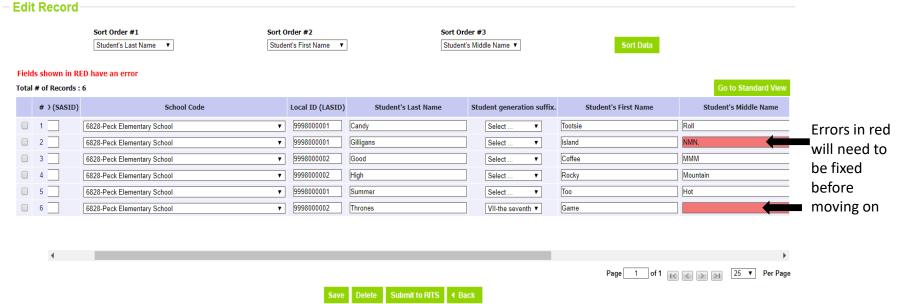

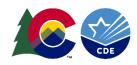

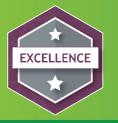

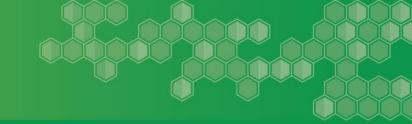

#### **EDIT RECORD**

The optional sort order #1, #2, and #3 offers the user options to sort the rows displayed.

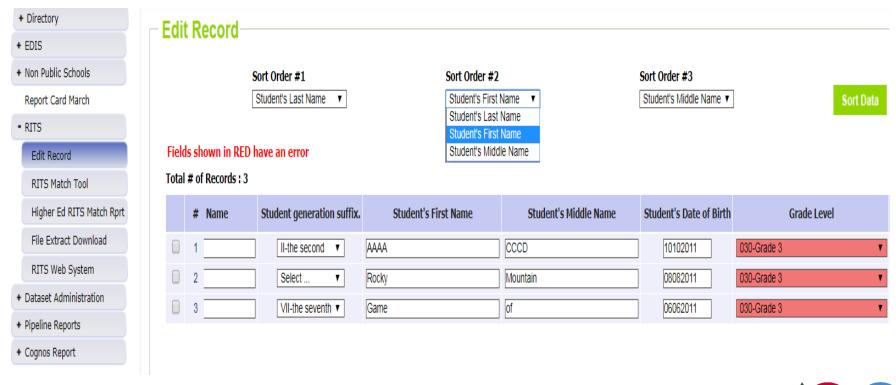

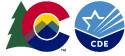

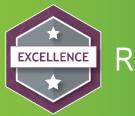

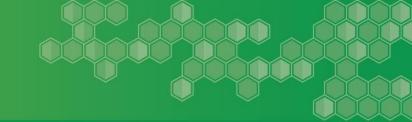

#### **EDIT RECORD**

To correct the errors you need to click the box in each row that needs correcting.

Fix the error(s) in red and click SAVE, you must click save before moving onto the next page if not your changes will not be saved.

| Ed                                                                      | it Re   | ecord-    |                             |                                                                                                 |                  |                     |                     |                     |        |                      |                       |
|-------------------------------------------------------------------------|---------|-----------|-----------------------------|-------------------------------------------------------------------------------------------------|------------------|---------------------|---------------------|---------------------|--------|----------------------|-----------------------|
|                                                                         |         |           |                             | ort Order #2 Sort Order #3 Student's First Name   Student's Middle Name   Student's Middle Name |                  |                     | Sort Data           |                     |        |                      |                       |
| Fie                                                                     | lda aba | oue in Dr |                             | <u> </u>                                                                                        | NOT HOLINAMO     |                     | - imac              | 33 (14.11)          |        | our bala             |                       |
| Fields shown in RED have an error  Total # of Records : 6  Go to Standa |         |           |                             |                                                                                                 |                  |                     | Go to Standard View |                     |        |                      |                       |
|                                                                         | #)      | (SASID)   | School Code                 |                                                                                                 | Local ID (LASID) | Student's Last Name | Stud                | dent generation suf | ix.    | Student's First Name | Student's Middle Name |
|                                                                         | 1 _     |           | 6828-Peck Elementary School | •                                                                                               | 9998000001       | Candy               | ]                   | Select ▼            | Tootsi | е                    | Roll                  |
|                                                                         | 2       |           | 6828-Peck Elementary School | •                                                                                               | 9998000001       | Gilligans           | ]                   | Select ▼            | Island |                      | NMN,                  |
|                                                                         | 3       |           | 6828-Peck Elementary School | •                                                                                               | 9998000002       | Good                | ]                   | Select ▼            | Coffee |                      | MMM                   |
|                                                                         | 4       |           | 6828-Peck Elementary School | •                                                                                               | 9998000002       | High                | ]                   | Select ▼            | Rocky  |                      | Mountain              |
|                                                                         | 5       |           | 6828-Peck Elementary School | •                                                                                               | 9998000001       | Summer              | ]                   | Select ▼            | Too    |                      | Hot                   |
|                                                                         | 6       |           | 6828-Peck Elementary School | •                                                                                               | 9998000002       | Thrones             | ]                   | VII-the seventh ▼   | Game   |                      |                       |
|                                                                         |         | 4         |                             |                                                                                                 |                  |                     |                     |                     |        |                      | <b>)</b>              |
|                                                                         |         |           |                             |                                                                                                 |                  |                     |                     |                     |        | Page 1 of 1          |                       |
| Save Delete Submit to RITS                                              |         |           |                             |                                                                                                 |                  |                     |                     |                     |        |                      |                       |

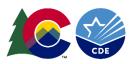

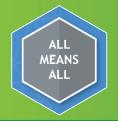

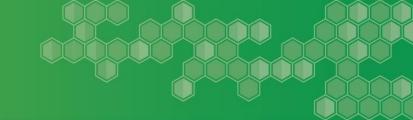

#### **EDIT RECORD**

- ✓ You may delete a record in this screen. Check the box on the record that you would like to delete, click delete. You will get a message saying the record deleted successfully.
- ✓ If you have many errors in the file it may be better to clean up all your errors in your file then resubmit the batch.
- ✓ Remember that you need to update/correct your data in your source system as well.

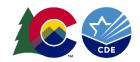

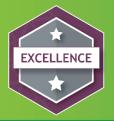

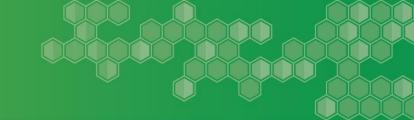

Once your errors are resolved, you are ready to submit your file to RITS Web.

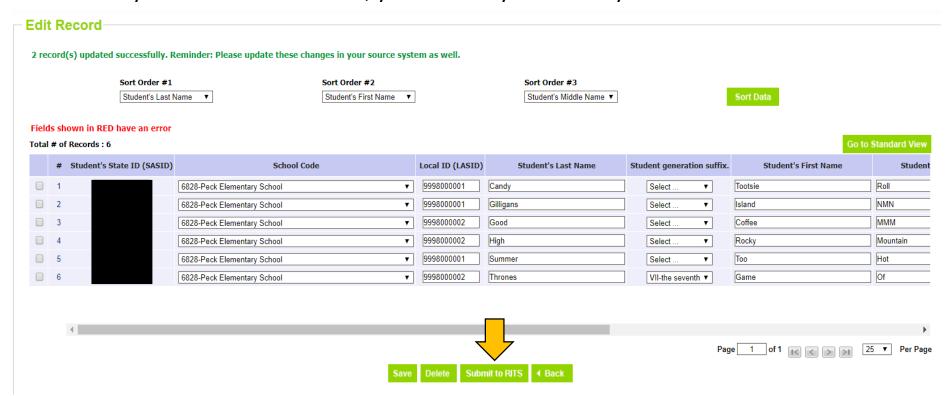

This message will pop up - Click OK

idmqa.cde.state.co.us says

Are you sure you would like to submit data to RITS?

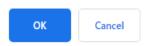

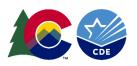

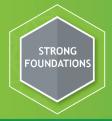

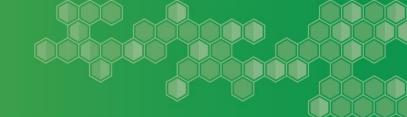

You will receive an email along with this message on your screen:

#### **Edit Record**

Data has been submitted to the RITS System.

This is a notification email that the matching engine has completed processing for the following submission.

Submission Processed by Data Pipeline:

Submission ID: 362560 Submitted Record Count: 6 Collection Type: RITS Batch

District: 1420-Jefferson County R-1 User ID: <u>puccetti\_d@cde.state.co.us</u> Data Pipeline can be accessed here

https://cdx-test.cde.state.co.us/pipeline

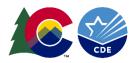

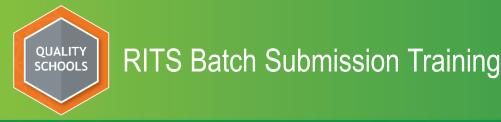

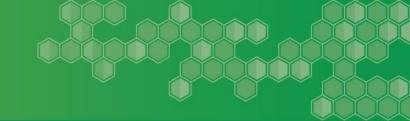

Once you click on Submit to RITS, the file will then populate the SASID Download Report in the RITS Web System

#### **SASID Download Report**

The SASID Download Report can be found in the RITS Web application. <a href="https://www.cde.state.co.us/idm/rits">https://www.cde.state.co.us/idm/rits</a>

\* Please note this is outside of the Pipeline page.

Reports are on the left under all the navigation links.

#### Reports

Student Activity Report

Taken Students Report

Student History Report

SASID Download Reports

LASID Download Reports

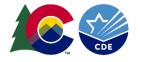

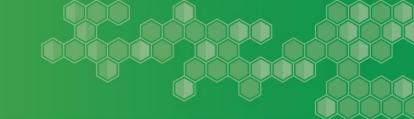

# **SASID Download Report**

Upon navigating to the SASID Download Report you will need to find your file that you submitted:

Your district will automatically default to open in the District Tab

Case type gives you three options to choose: READ, Batch and Web. However you submitted your records they will always flow into the SASID Download Report. In this training we submitted via Batch

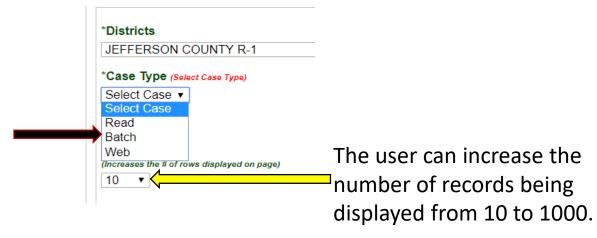

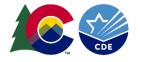

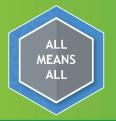

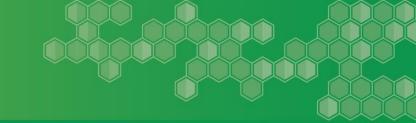

# **SASID Download Report**

Once you have chosen the case type READ, Batch or Web, you must then find the Batch. Click on the Batch ID and you will see a list of Batch Files submitted. Notice they all start with a B for Batch, the most current will be first. If you submitted a READ submission all of your submissions will begin with an R. Web will state Web with a date Range.

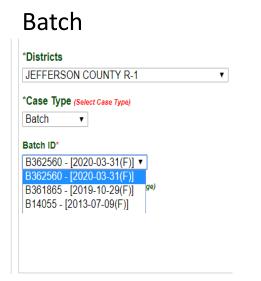

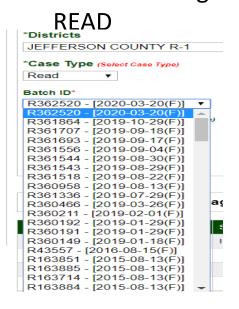

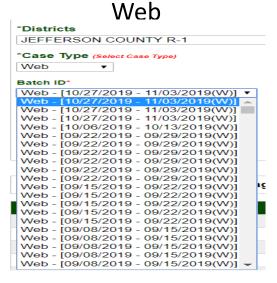

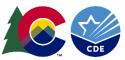

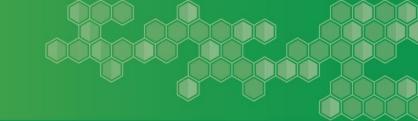

# **SASID Download Report**

The SASID Download Report can also be downloaded, there are three file formats when downloading:

CSV. Fixed Length and Tab Delimited

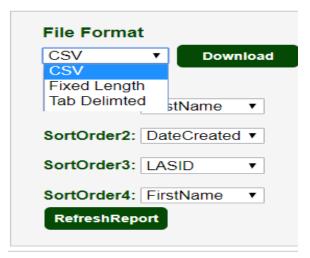

Sort order 1,2,3 and 4 gives the users the sorting capability within the records submitted

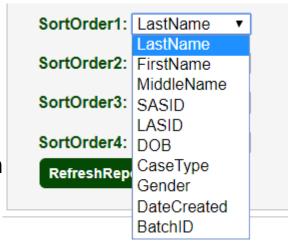

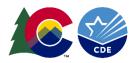

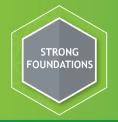

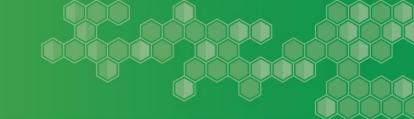

# **SASID Download Report**

When viewing the records submitted you will notice that there are two case types.

Review – the record went to case management and the RITS Consultant will need to look at it.

Update – The record was updated on an existing SASID in the system. The record will indicate which SASID it was updated upon.

The records that are under review have a case ID number assigned to them, if you needed to communicate about that record you could do so in email. Such as – please expedite case 34769958 needed for testing. Case 34769957 DOB is 09/08/2011 please adjust. Case 34769949 needs to be removed from case management. Just remember no PII in emails!

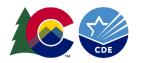

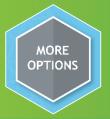

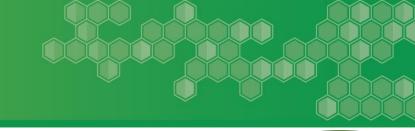

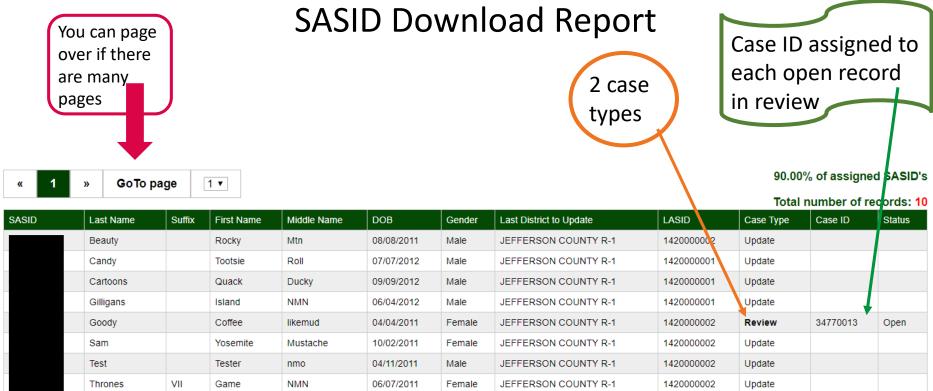

Once the record is processed the status will change from open to closed

Female

Female

JEFFERSON COUNTY R-1

JEFFERSON COUNTY R-1

1420000001

1420000001

Update

Update

03/03/2012

04/12/2012

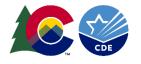

Winter

XXXXX-JJJJ

lots

ZZZZZZ

Snow

Sleepy

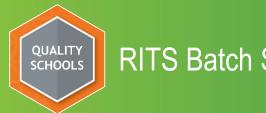

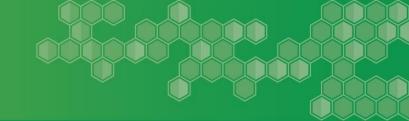

Should you have further questions please contact:

Debbie Puccetti RITS Consultant

Puccetti d@cde.state.co.us

303-866-6612

This training as well as other information can be found at the following website:

http://www.cde.state.co.us/datapipeline/yr rits

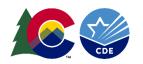